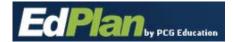

## IEP PROCESS: QUICK REFERENCE GUIDE

This guick reference guide takes you through creating an IEP through the IEP Process.

After searching for a student through the student's page (See figure 1), click on the Student's name and you'll be taken to the Students workspace in EdPlan.

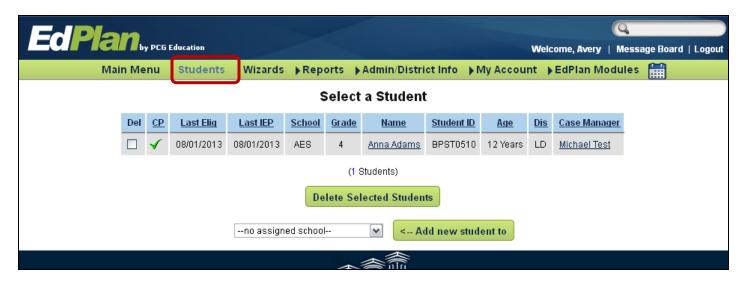

Figure 1

After clicking on a student's name in EdPlan, you'll see the **Blue Student Menu** appear, see Figure 2. This menu is where you will access the different modules in EdPlan.

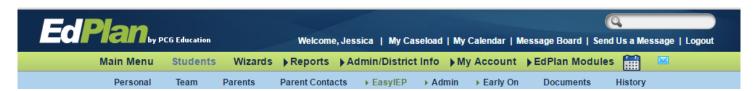

Figure 2

Look for the EasyIEP Dropdown and click on the IEP Process link.

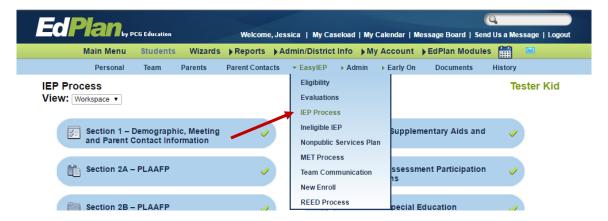

Figure 3

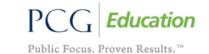

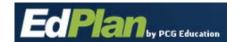

## IEP PROCESS: QUICK REFERENCE GUIDE

Figure 4 shows the IEP Main Process page. On the main IEP Process screen there a few things you should know about. The first is the <sup>®</sup> and ✓ that will appear next to each link on this page. If you see a <sup>®</sup>, that indicates there is one or more errors outstanding on that page. If you see a ✓next to a page, then it means there are no errors on that page (this only means that the minimum requirements have been completed. Information from other IEP Team Members may still be missing). If you don't see either the ✓ or <sup>®</sup> the page has not yet been visited or no one has yet invoked the error checks.

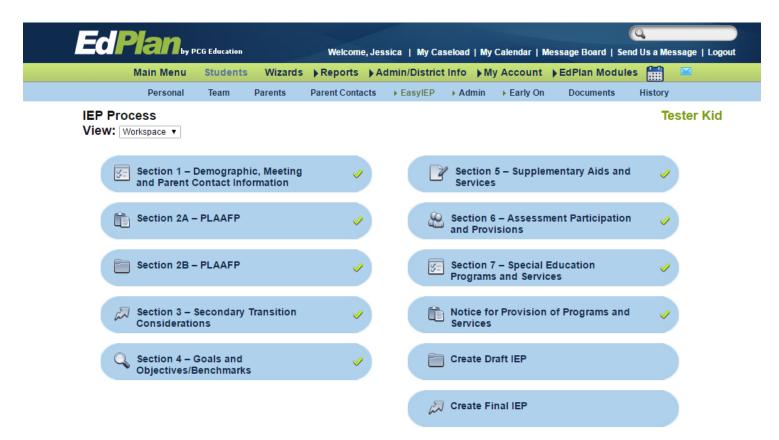

Figure 4

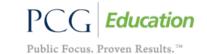

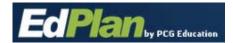

## CPan by PCG Education IEP PROCESS: QUICK REFERENCE GUIDE

Next, let's view Section 1 – Demographic, Meeting and Parent Contact Information page. See Figure 5 below.

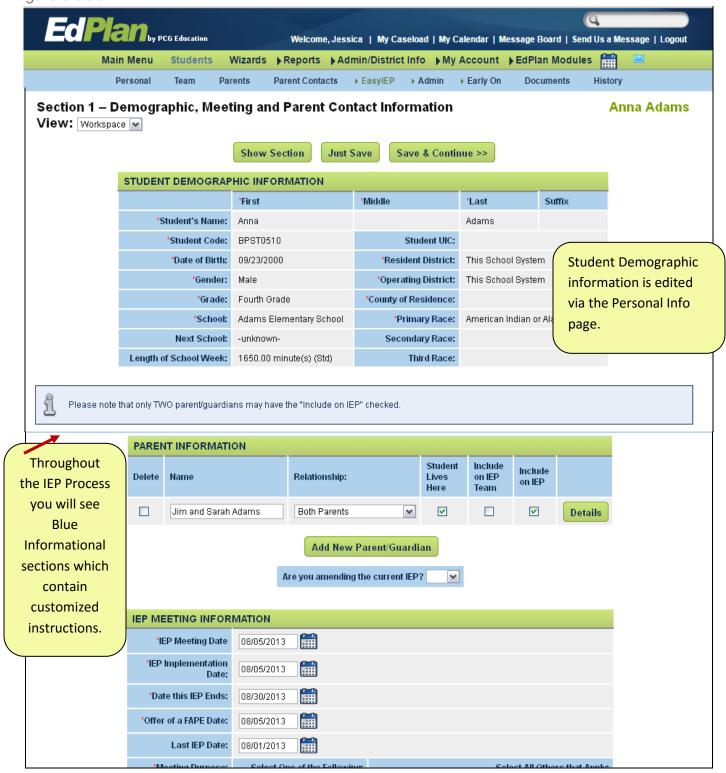

Figure 5

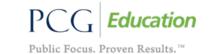

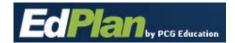

## IEP PROCESS: QUICK REFERENCE GUIDE

Figure 6 below shows what the bottom of each page in the IEP Process looks like. You will see three buttons on the top and bottom of each page. **Show Section**, when clicked, will display that section of the IEP in a pdf format. **Just Save** will save the data on the page. **Save and Continue** will save the data, and check for any errors. If there are errors, they will display on the top of the page. See Figure 7 for an example of the error check message. You will also see a Navigation Menu that contains a status of each page in the IEP Process. You can jump to the other pages in the IEP Process from this navigation menu by clicking on any of the links.

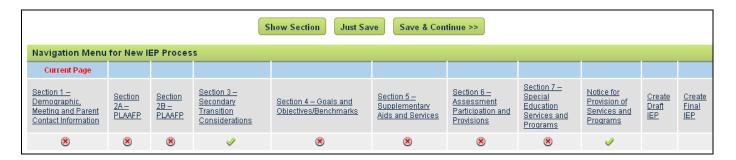

Figure 6

Each page within the IEP Process has a set of error checks to ensure completion of a compliant IEP. Figure 7 shows an example of how the error messages will appear in the IEP Process.

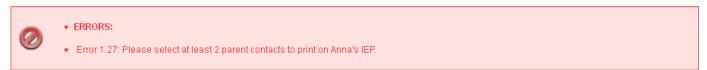

Figure 7

At any time a provider can create a draft document of the IEP. They simply would need to visit the Create Draft IEP page in the IEP Process, and click on Create Draft IEP. See Figure 8 below.

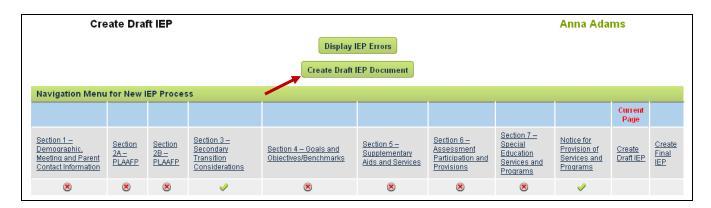

Figure 8

Providers will only be able to create a Final IEP once all sections of the IEP Process have a green check indicating all compliance checking errors have been resolved.

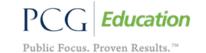